## **Table of Contents**

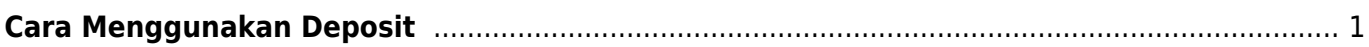

## <span id="page-2-0"></span>**Cara Menggunakan Deposit**

Apabila anda memiliki saldo deposit untuk menggunakannya sangatlah mudah.

- 1. Pertama anda cukuk klik invoicenya atau bisa masuk ke menu Billing → Tagihan → View invoice
- 2. Kemudian klik pada apply credit

## Related

- [Cara Login ke Cpanel](https://www.pusathosting.com/kb/clientarea/login)
- [Cara Order Paket Hosting Dengan Subdomain](https://www.pusathosting.com/kb/clientarea/cara-order-paket-hosting-dengan-subdomain)
- [Client Area DNS Management](https://www.pusathosting.com/kb/clientarea/dns-management)
- [Deposit / Tambah Deposit](https://www.pusathosting.com/kb/clientarea/deposit)
- [Menambah Subcontact](https://www.pusathosting.com/kb/clientarea/subcontact)
- [Menghubungkan Domain ke Hosting](https://www.pusathosting.com/kb/clientarea/menghubungkan-domain-ke-hosting)
- [MENUS](https://www.pusathosting.com/kb/clientarea/menu)
- [Merubah Password Akun ClientArea](https://www.pusathosting.com/kb/clientarea/merubah-password)

From: <https://www.pusathosting.com/kb/> - **PusatHosting Wiki**

Permanent link: **<https://www.pusathosting.com/kb/clientarea/menggunakan-deposit>**

Last update: **2020/01/02 02:25**

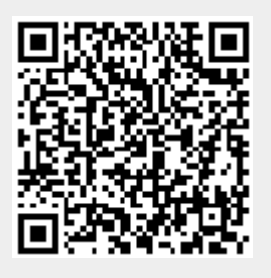